# How to: WCOnline

#### Making an Online Consultation/eTutoring Appointment

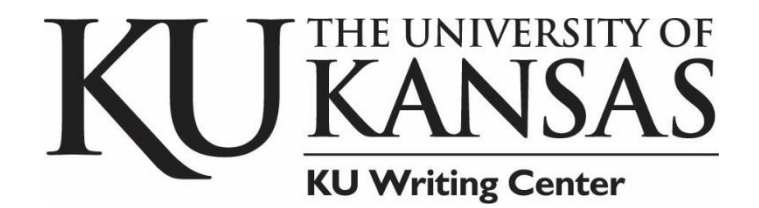

writing.ku.edu

785.864.2399

## New User Registration

- 1. You will be asked to sign in with your KU ID.
- 2. If you are not prompted to enter your KU ID and are instead see a similar box such as to the right, select "Click here to register."
- 3. After completing either 1 or 2, you will be taken to the "Create a New Account" screen.

#### **You will only need to do this once as a first time user.**

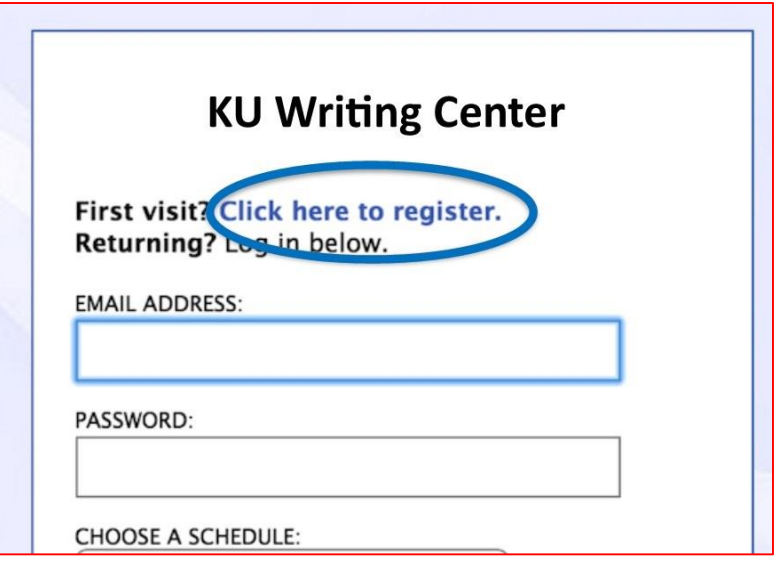

#### Creating a New Account

- Make sure to use a **valid email address**. *Important information will be sent to that address regarding your appointment(s).*
- Fill out all of the required information, denoted by red asterisks.
- Choose when you would like the Writing Center to email you regarding appointments or announcements.
- You can receive text message reminders, but this is **not required**.
- Review your information.
- Click **Register**

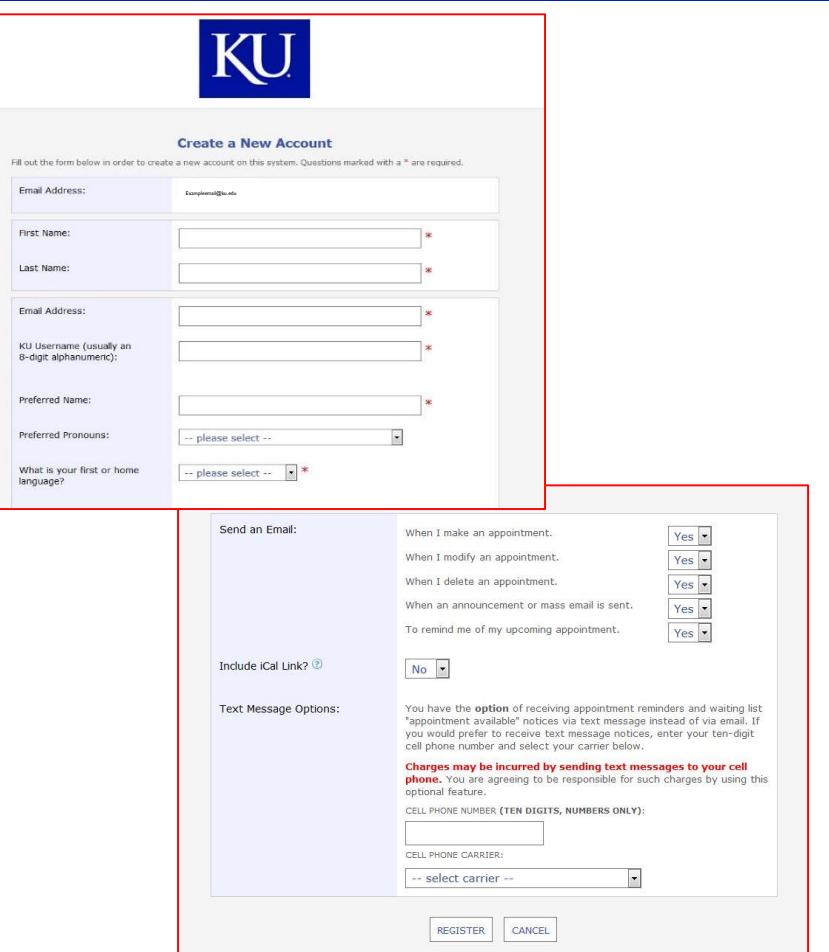

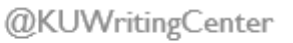

#### Online Consultations vs. eTutoring

- **Online appointments** are real-time conversations between you and a writing consultant. These cane be through text-chat or videoconferencing.
- **eTutoring** is email feedback. You upload your draft and receive an email with feedback.

#### **We'll go through what you need to do to make and attend these appointments.**

#### Making an online/e-tutoring appointment:

- To make an online/e-tutoring appointment, go to the drop down menu of schedules.
- Select **Online Consultations & Email Feedback**.
- Make sure to read the instructions at the top of the page.

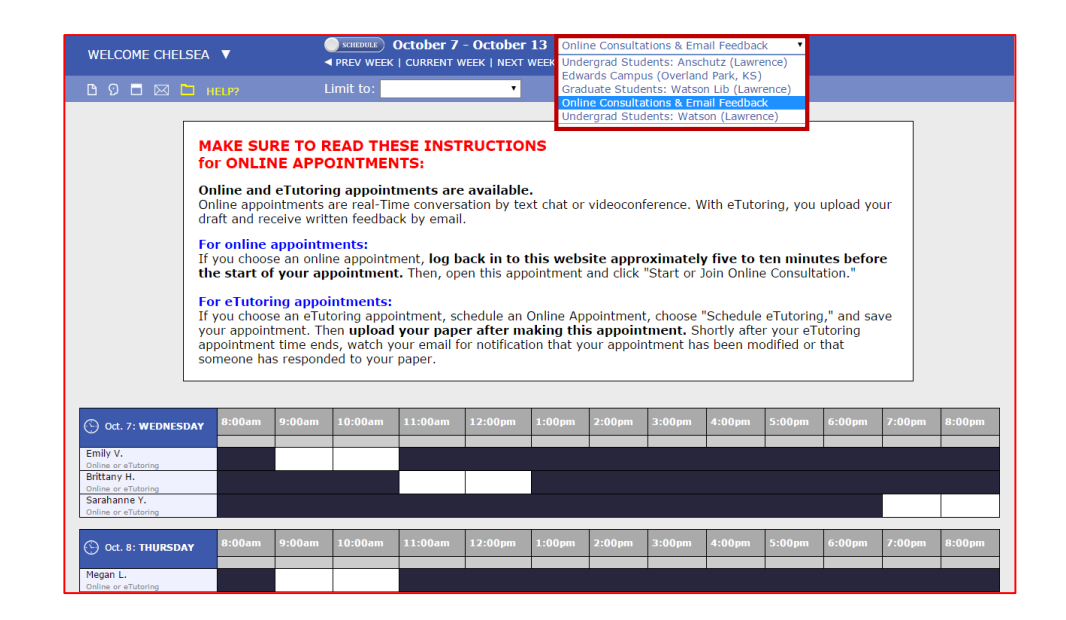

# Online/eTutoring Appointments

Double left click on a white box at the time that works best for you.

Bear in mind that you will need to have access to a computer at the time if choosing an Online Appointment in which you Meet Online.

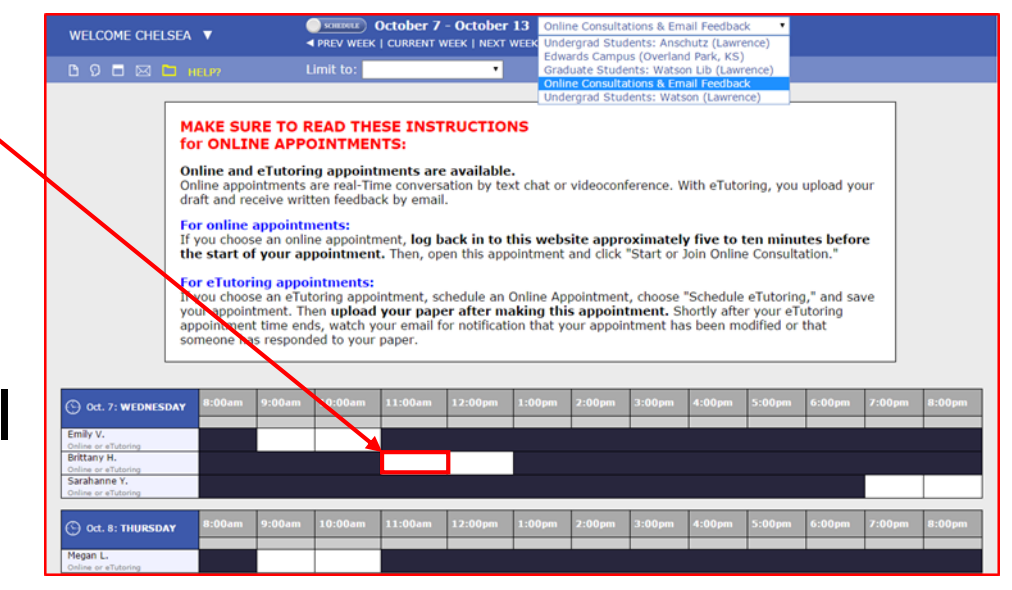

White indicates available times.

## Making an online appointment

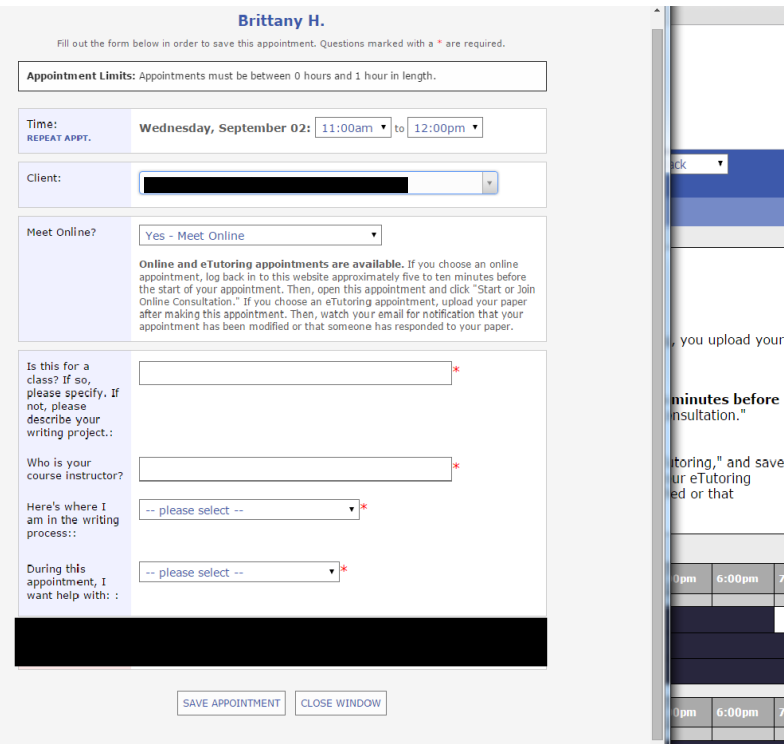

- When a time is selected, a new window will open.
- Fill in the required information, as noted by red asterisks.
- In the **Meet Online?** section, you will see two options in the dropdown menu.
	- Yes Meet Online
	- Yes Schedule eTutoring Appointment
- Select **Yes – Meet Online**.
- Check over the information, then click **Save Appointment**.

### Attaching a file

- Once you save the appointment, you will see a prompt to **attach a file**.
- This is **not required for Online Appointments** , but you may choose to do so if you wish.
- If you choose to do so, select **click here** in the Success! window.
- Another window will open in which you can attach a file. Follow the prompts, then click **Upload File**.

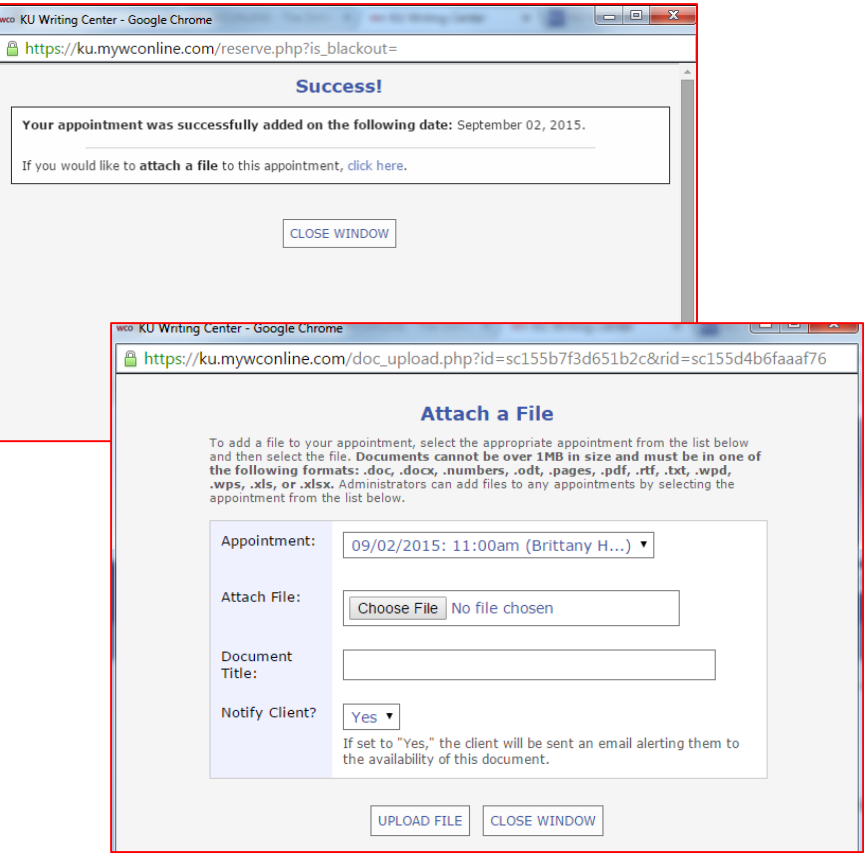

## Attending your Online Appointment

- Five to ten minutes before the start of your appointment time, sign back into WCOnline.
- Find your appointment time. (It will be yellow.)
- Double right click on your appointment time.
- In the new window, click **Start or Join Online Consultation**.

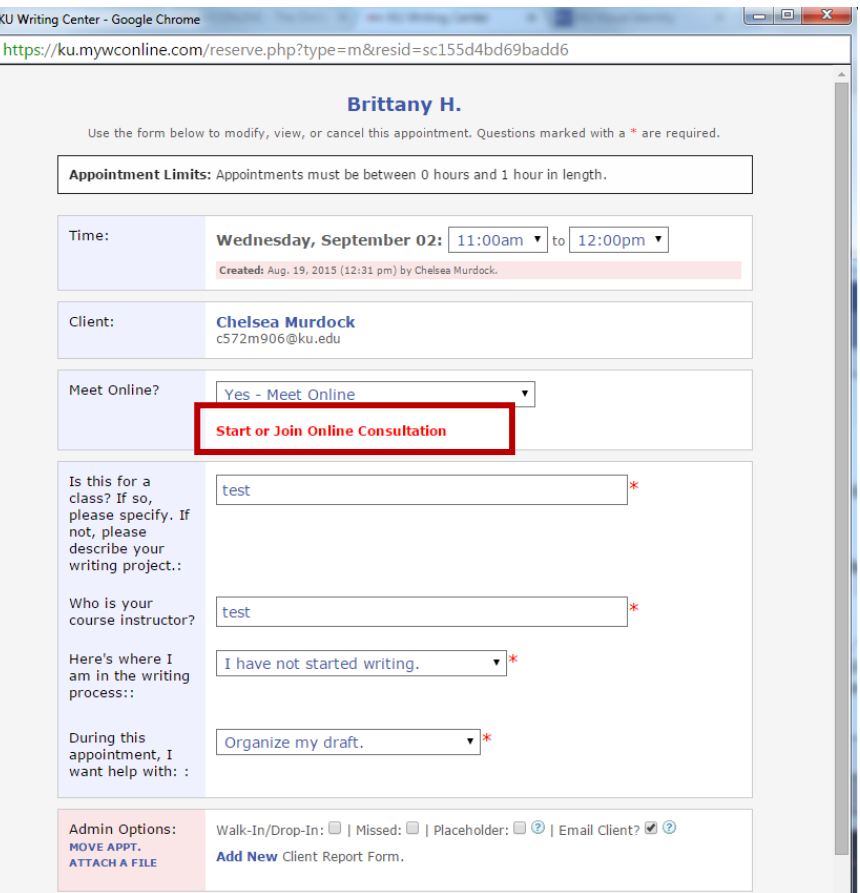

#### Making an eTutoring appointment:

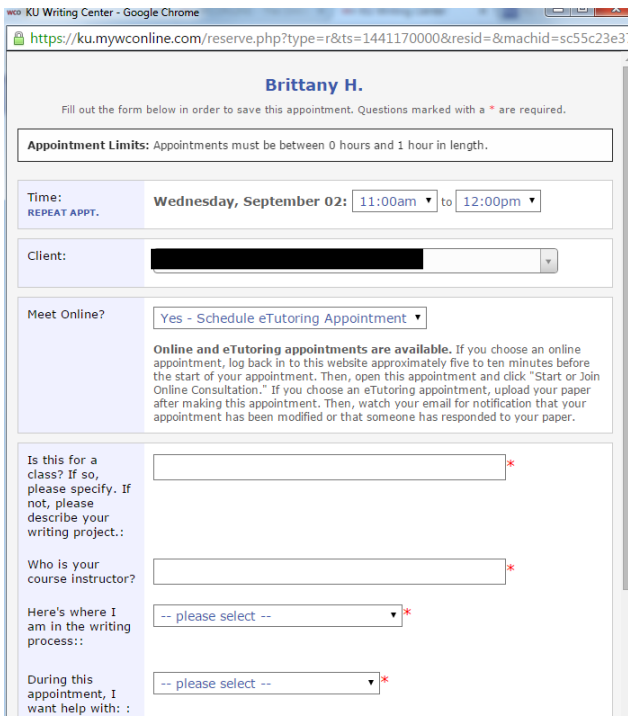

- In an **eTutoring appointment**, you will receive email feedback on your submitted material.
- Follow the same steps as described in previous slides.
- In the **Meet Online?** section, select **Yes – Schedule eTutoring Appointment** from the drop-down menu.
- Fill out the required information, noted by red asterisks.
- Check over your information.
- Click **Save Appointment**.

#### Attaching a file:

• For eTutoring appointments, you must attach a file.

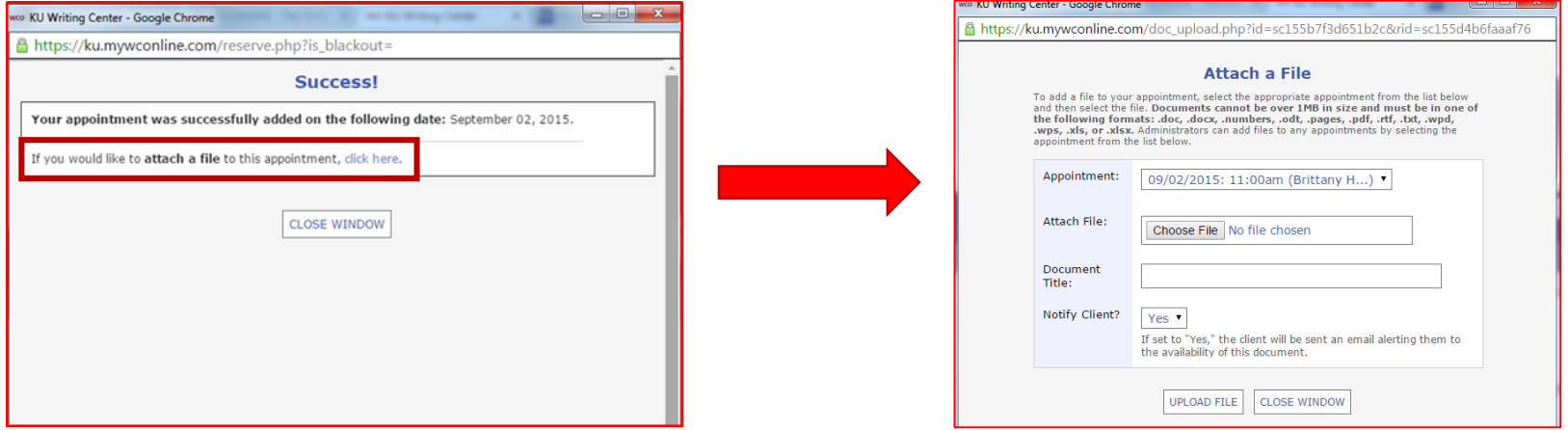

- Select **click here** in the Success! window.
- Another window will open in which you can **attach a file**. Follow the prompts, then click **Upload File**.

#### eTutoring appointment feedback

- Check your email shortly after your chosen time.
- An email containing a link and instructions will arrive.
- You will need to sign into WCOnline to access the file containing feedback.
- Once signed into WCOnline, go to the specified appointment time.
- A window will be opened after you open the appointment.
- Scroll to the bottom of that window and download the attached file/feedback.